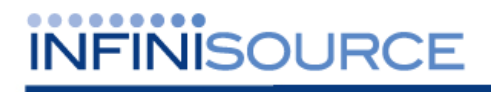

# **TimeForce II Release Notes**

**Version 3.11.6** 

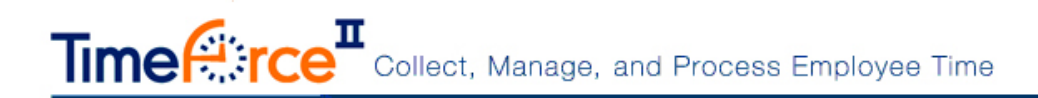

# **Table of Contents**

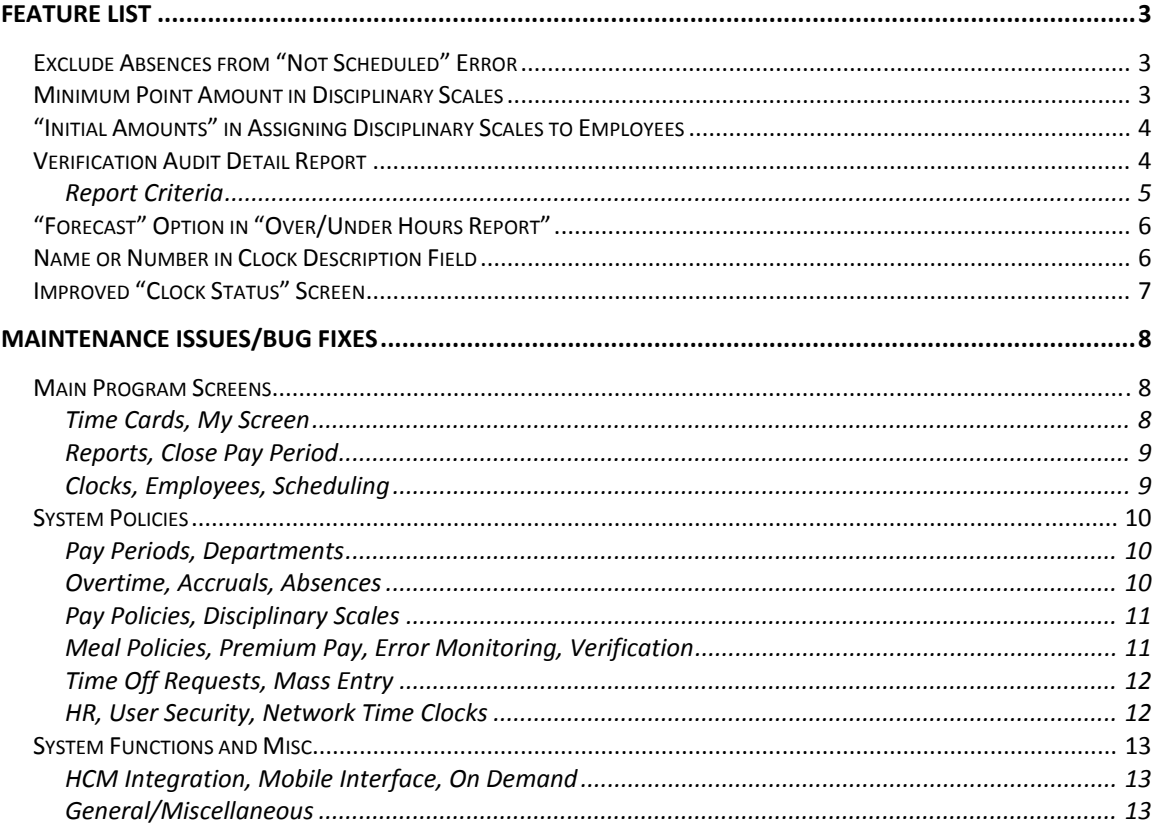

© 2013 Infinisource. All rights reserved. P.O. Box 860, Sandy UT 84091-0860 Telephone (801) 262-1611

TimeForce II is a registered trademark of Infinisource. Windows is a trademark of the Microsoft Corporation. InstallShield Express is a registered trademark of InstallShield Software Corporation.

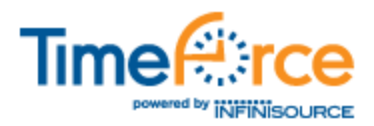

# **Feature List**

The following new features and functionality changes are included with this release.

# **Exclude Absences from "Not Scheduled" Error**

The option has been added to exclude absences from triggering the "Not Scheduled" error.

This option is disabled by default. To enable it, click on the main "Admin" navigation tab, and then on the "Settings" link located under the **System Tools** heading. Browse to the **Absences** section of the screen. See "Figure TFII 3.11.6 Release Notes- 1."

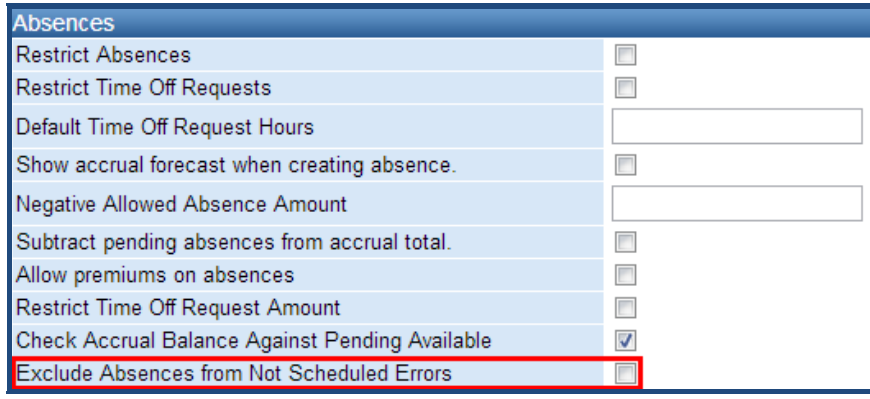

**Figure TFII 3.11.6 Release Notes- 1: Exclude Absences** 

With this setting enabled, absences entered on a day with no schedule will not produce a "Not Scheduled" error.

Put a check mark in the box, and click on the [SAVE] icon to apply the changes.

#### **Dev Item # 30791**

# **Minimum Point Amount in Disciplinary Scales**

In certain circumstances, occurrences can cause the point amount on a Disciplinary Scale to go below zero. A "Minimum Point Amount" has been added for users who would like the option of specifying a minimum point amount.

From the "Admin" tab, click on the "Disciplinary Scales" link located under the **Policies** heading. Click on an existing scale to edit a policy, or the [ADD] icon to create a new one. See "Figure TFII 3.11.6 Release Notes- 2."

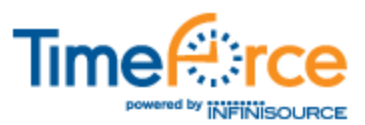

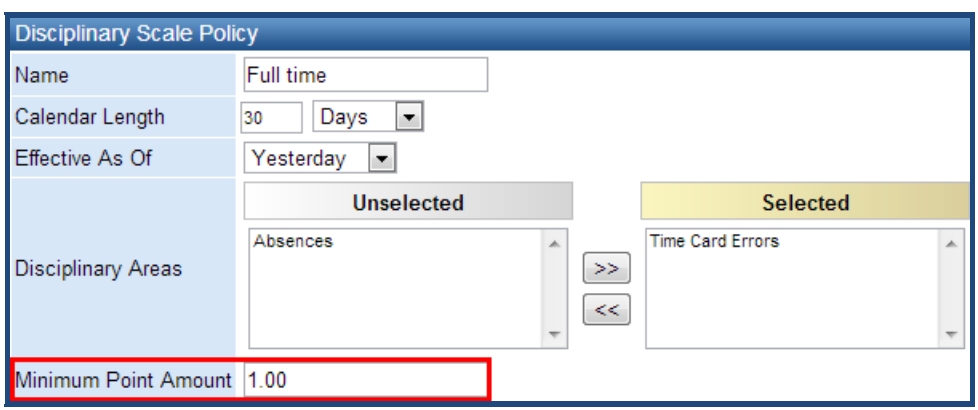

**Figure TFII 3.11.6 Release Notes- 2: Minimum Point Amount** 

The point amount for this Disciplinary Scale will never dip lower than the amount specified in this field.

#### **Dev Item # 31213**

## **"Initial Amounts" in Assigning Disciplinary Scales to Employees**

When assigning a Disciplinary Scale to an employee, the "Initial Amount" field was not intuitive as to which date was intended.

A **Start Date** setting has been added, allowing you to select the "Hire Date," "Seniority Date," or "Custom." See "Figure TFII 3.11.6 Release Notes- 3."

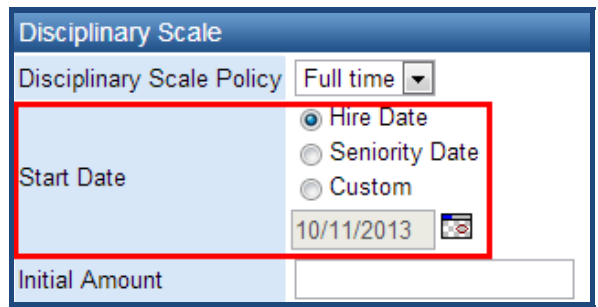

**Figure TFII 3.11.6 Release Notes- 3: Initial Amount Start Date** 

Select the desired date from the **Start Date** section of the screen. Click on the **ight** icon to select a customized date from a calendar.

**Dev Item # 31582**

# **Verification Audit Detail Report**

A new "Verification Audit Detail" report has been added to the system. This report adds filtering for Job Tracking, and also includes email addresses and approving supervisor. All report info can be exported to Excel.

Click on the main "Reports" navigation tab, and then on "Verification Audit Detail" located under the **Audit** section of the screen.

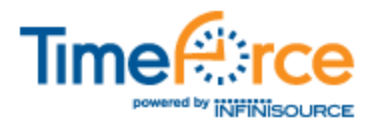

### **Report Criteria**

The following levels of criteria can be specified for this report.

- Use the **Date Range** fields to enter the range of days for which you would like to view changes to Time Card data. Click on the icons to select the dates from a calendar. Select a range from the drop-down menu if desired, and use the  $\blacksquare$  and icons to scroll by dates.
- The **Employees** field allows you to select which employees will be included in this report. By default all employees are included. Click on the  $\bullet$  icon to filter employees.
	- o If you would like to narrow down the list of available employees by the default department that they are assigned to, click on the  $\bullet$  icon next to the **Show Departments** header, and select the desired departments from the tree-directory that appears.
	- o Your employees appear in the **Unselected** box. To filter this box by the first letter of employee last names, click on the appropriate letter at the bottom of the selection box.
	- o In the **Unselected** box, highlight the employees that you would like to include in the report. Hold down the {CTRL} or {SHIFT} key on your keyboard to select multiple employees. Click on the  $\rightarrow$  icon. The highlighted employees are moved to the **Selected** box.
	- o Remove employees from the report by highlighting them in the **Selected** box and clicking on the  $\leq$  icon.
	- o Use the **Quick Search** box to search for a specific employee by name, ID or card number.
- By default, all Jobs will be reported on. If you would like to filter the Jobs included in the report, click on the  $\heartsuit$  icon next to the **Show Jobs** header.
	- o Select the desired **Status** from the drop-down menu.
	- o The **Customer**, **Group** and **Project Manager** fields allow you to filter Jobs by the selected options only. For each section, select the desired options from the **Unselected** box. Click on the **ightarrow** icon to move them to the **Selected** box.
	- o A tree-diagram of your Jobs appears under the **Project Manager** selection boxes. Select the specific Jobs that you would like to include in the report.
- The **Filter** section of the screen allows you to select which levels of information you would like to view on the report. Select filter options as desired.
- The **Additional Filtering** section allows you to filter the report by **Employee Status**, **Employee Type** and **Supervisor**. Make the desired selections from the appropriate drop-down menus. Put a check mark in the box for the desired additional filtering options.
- Select **Report Options** and **Sort By** settings as you would any other report.

Click on the [GENERATE] icon to generate the report.

#### **Dev Item # 31398**

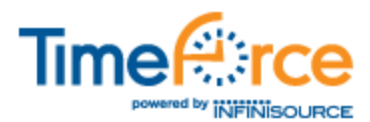

# **"Forecast" Option in "Over/Under Hours Report"**

The option has been added to forecast future hours based on schedules in the "Over/Under Hours" report. This option helps to manage Affordable Care Act compliances.

Click on the main "Reports" tab, and then on the "Over/Under Hours" link located under the **Time** report group.

Click on the **i**con next to the **Additional Filtering** header. See "Figure TFII 3.11.6" Release Notes- 4."

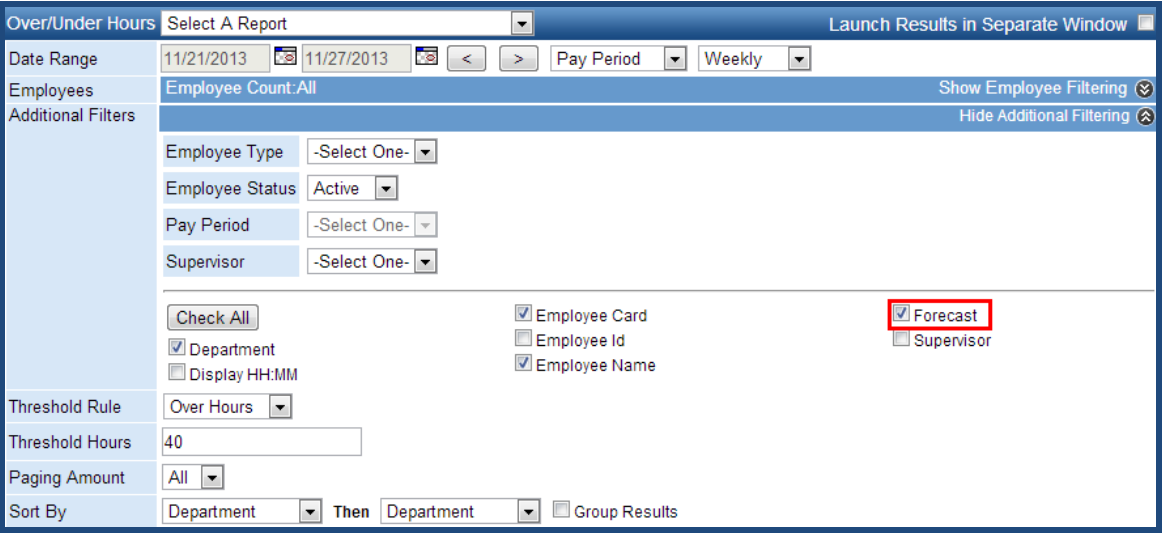

**Figure TFII 3.11.6 Release Notes- 4: Forecast Hours** 

Put a check mark in the **Forecast** option. With this option selected, the report will add forecasted scheduled hours. With the option unselected, only the actual hours worked will be reported on.

**Dev Item # 30707**

# **Name or Number in Clock Description Field**

By default, when specifying **On Demand Options** in a Time Clock Profile, the system sends the name in the **Description** field to the clock for Departments, Jobs and Tasks.

However, the clock itself has the option to use the name *or* number for these settings, making it so that clocks set to "Number" cannot recognize the information sent from the program.

The option has been added to send the "Number" to the clock for Departments, Jobs and Tasks.

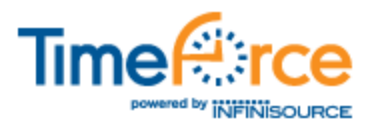

Click on the main "Clocks" tab at the top of the screen. Click on an existing clock profile, and maximize the **On Demand Options** section of the screen. Select the **Show property number in name field** option to send numbers to the clock.

Click on the [UPDATE] icon to save the changes that you have made.

### **Dev Item # 31116**

# **Improved "Clock Status" Screen**

The "Clock Status" screen has been enhanced to provide additional On Demand status information for your time clocks. This data aids in troubleshooting clock communication issues.

- Clock **Description** has been added to the list of clocks displayed on the screen, for easier identification.
- On Demand log entries can now be viewed for a selected clock. These log entries display log text, as well as card numbers and transaction dates.
- The ability has been added to search for punches by card number.

Click on the "Clocks" tab at the top of the screen, and then on the "Clock Status" link located directly below the row of main program navigation tabs. See "Figure TFII 3.11.6 Release Notes- 5."

| On Demand Clock Status |                                           |                                             |
|------------------------|-------------------------------------------|---------------------------------------------|
|                        | Last Punch Success: 11/11/2013 7:34:01 AM | Last Template Success: 1/1/0001 12:00:00 AM |
| Guid                   | <b>Description</b>                        | <b>Last Ping</b>                            |
| $+ 1050$               | a 1050 dev tool                           | 10/30/2013 11:14:39 AM                      |
| $+3110987$             | <b>Ely V850</b>                           | 11/12/2013 8:23:00 AM                       |
| $+4122069$             | A fine test beast.                        | 11/6/2013 1:41:28 PM                        |
| $+ 11511511$           | testing ig 1000                           | 10/17/2013 12:43:43 PM                      |
| + 12086577             | Daves Test V850                           | 8/22/2013 7:39:57 PM                        |
| $+ 13131313$           | Ely IQ200 WiFi                            | 11/12/2013 8:23:37 AM                       |

**Figure TFII 3.11.6 Release Notes- 5: Clock Status Screen** 

Click on the + icon to view the log entries for the specified clock. Use the **Search by Card Number** section at the bottom of the screen to search for punches from a specific card number.

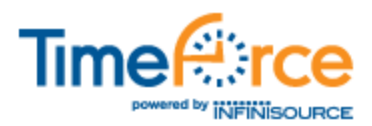

# **Maintenance Issues/Bug Fixes**

The following maintenance issues/bug fixes are included with this release. Note that the majority of bugs listed below have appeared under very specific setup circumstances and environments only.

# **Main Program Screens**

The following maintenance issues pertain to the main areas of the program represented by the navigation tabs at the top of the screen.

### **Time Cards, My Screen**

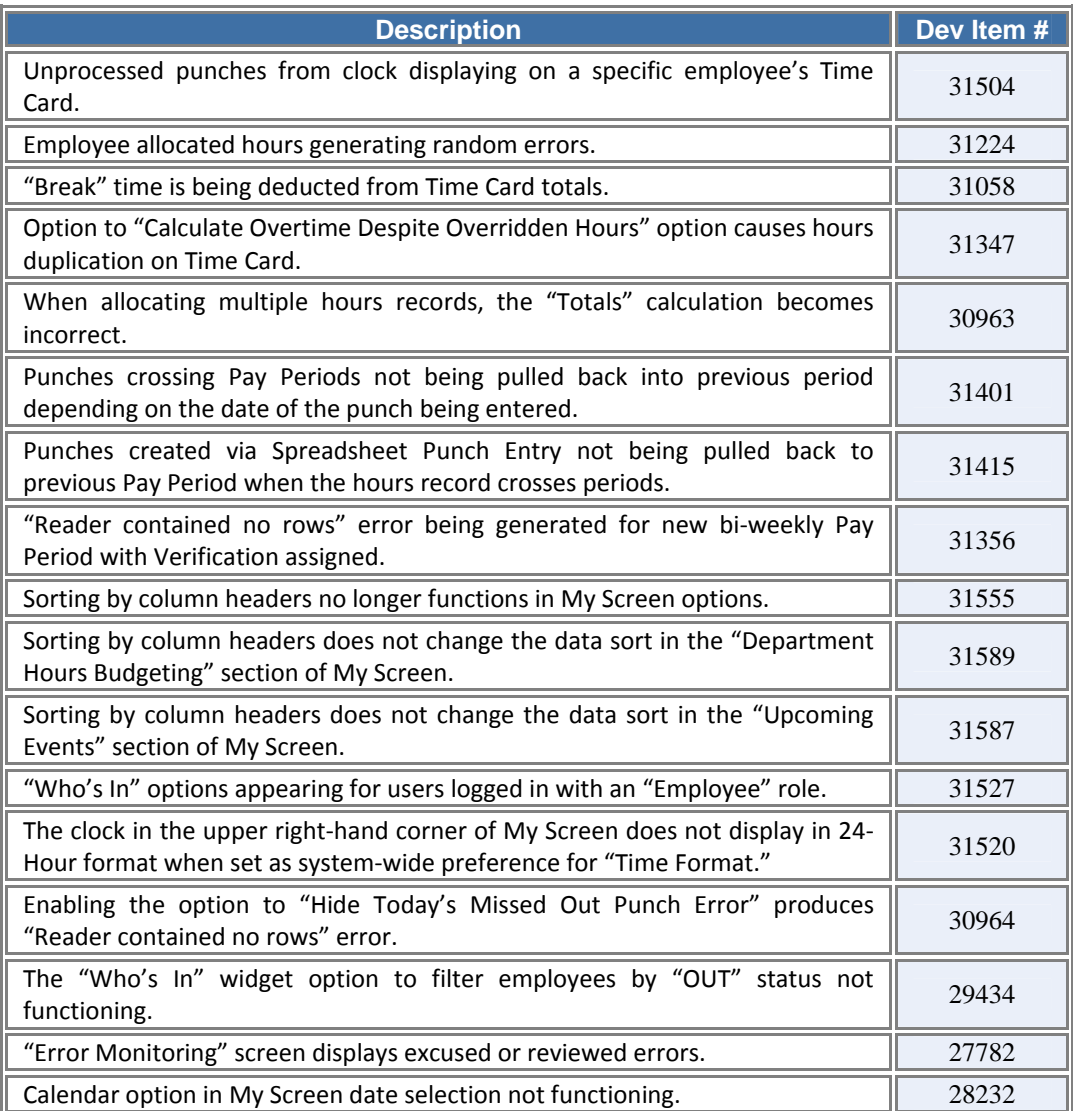

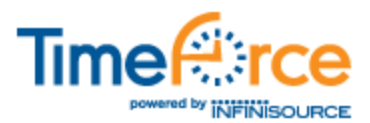

## **Reports, Close Pay Period**

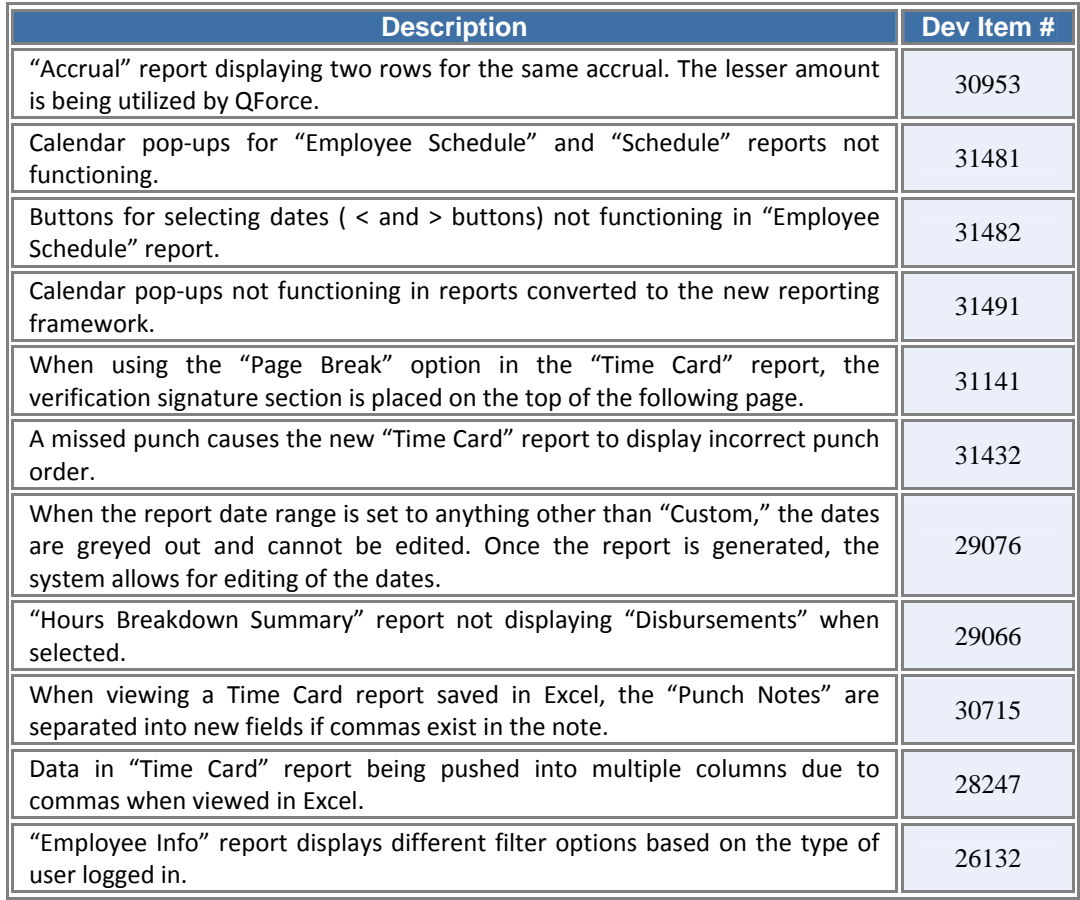

## **Clocks, Employees, Scheduling**

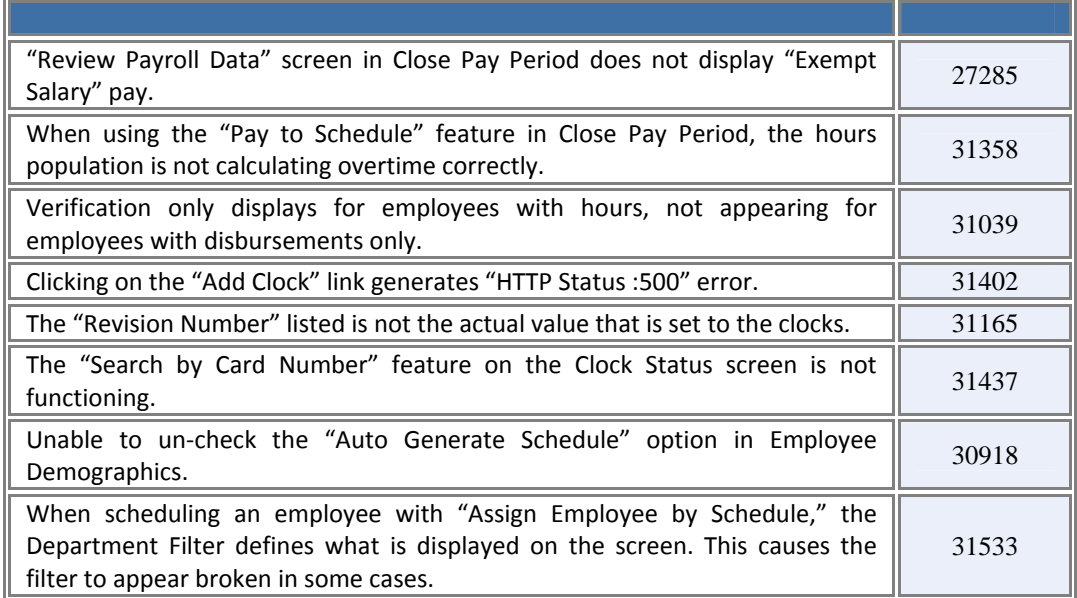

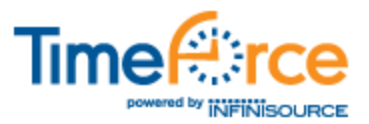

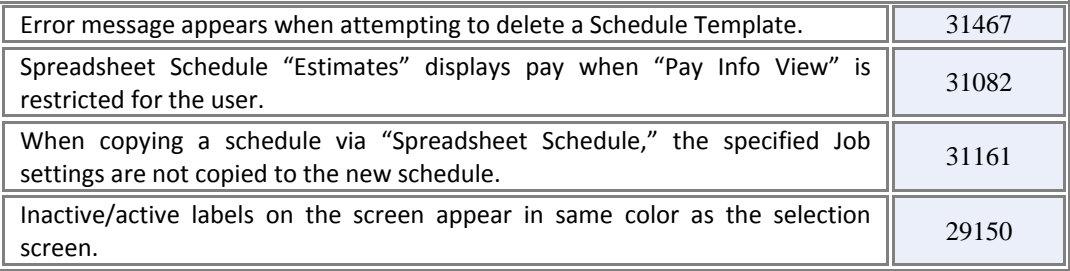

# **System Policies**

The following maintenance issues have been addressed in the policies throughout the system.

## **Pay Periods, Departments**

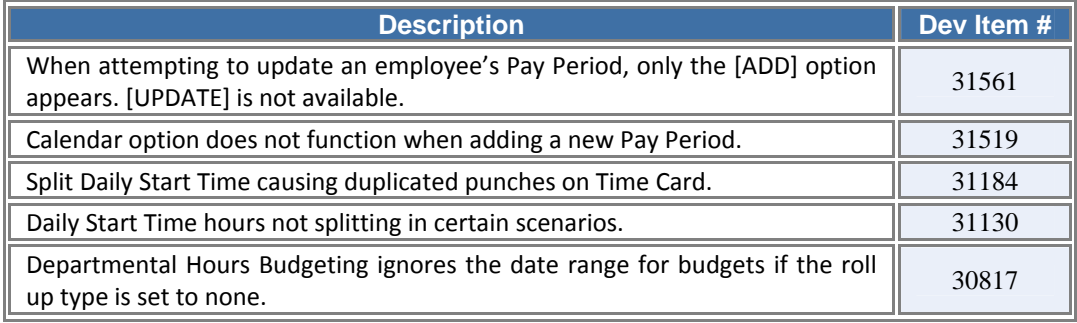

## **Overtime, Accruals, Absences**

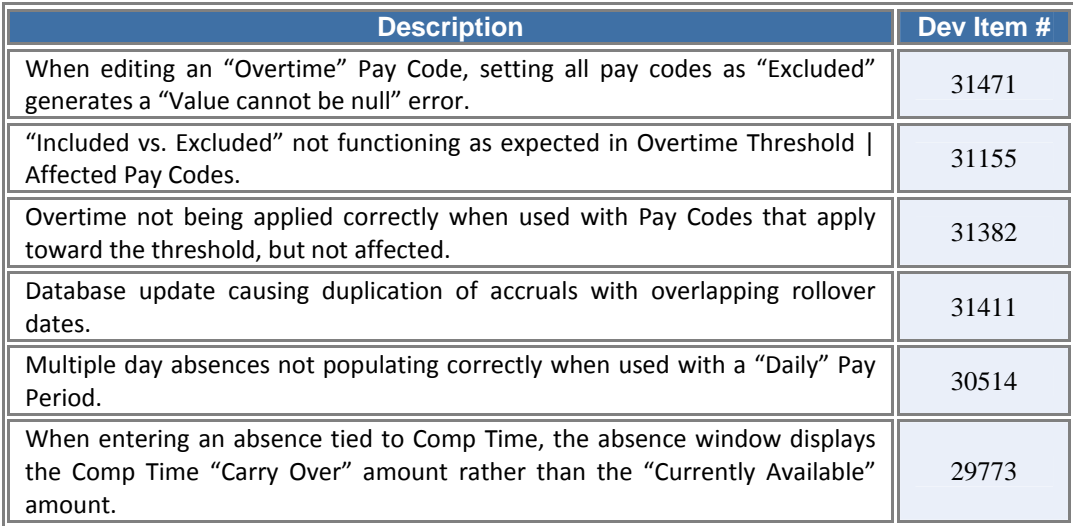

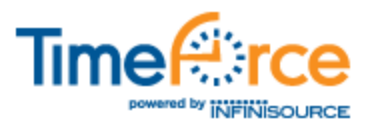

## **Pay Policies, Disciplinary Scales**

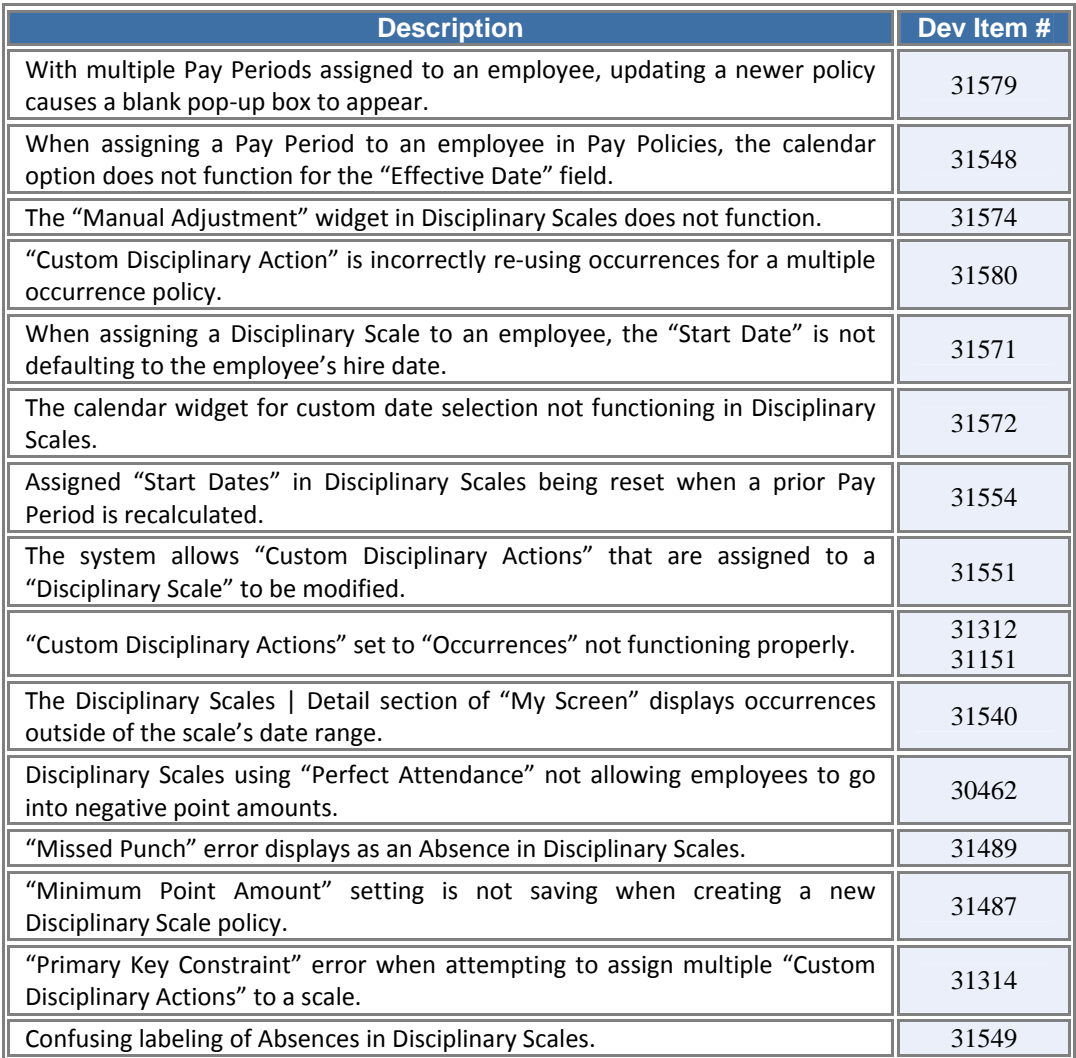

## **Meal Policies, Premium Pay, Error Monitoring, Verification**

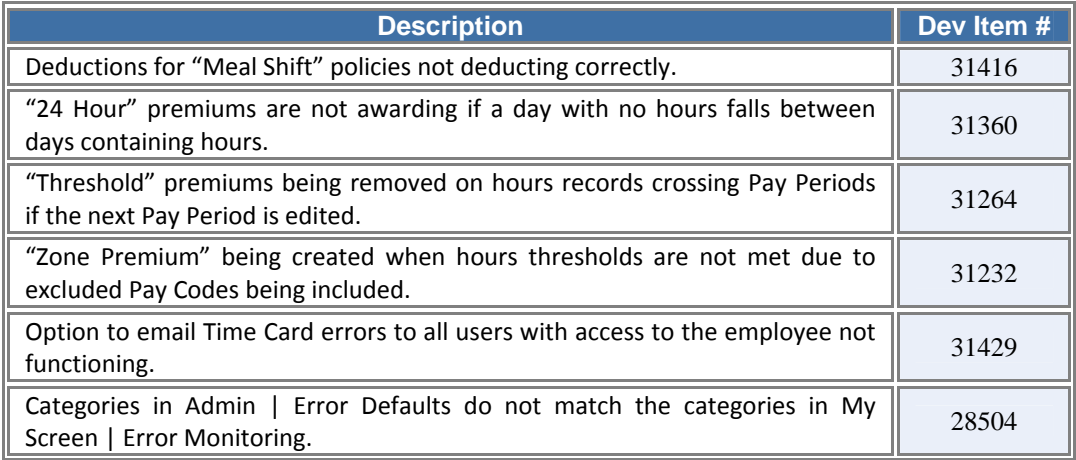

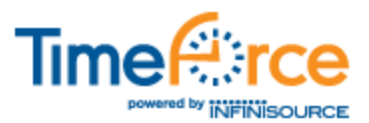

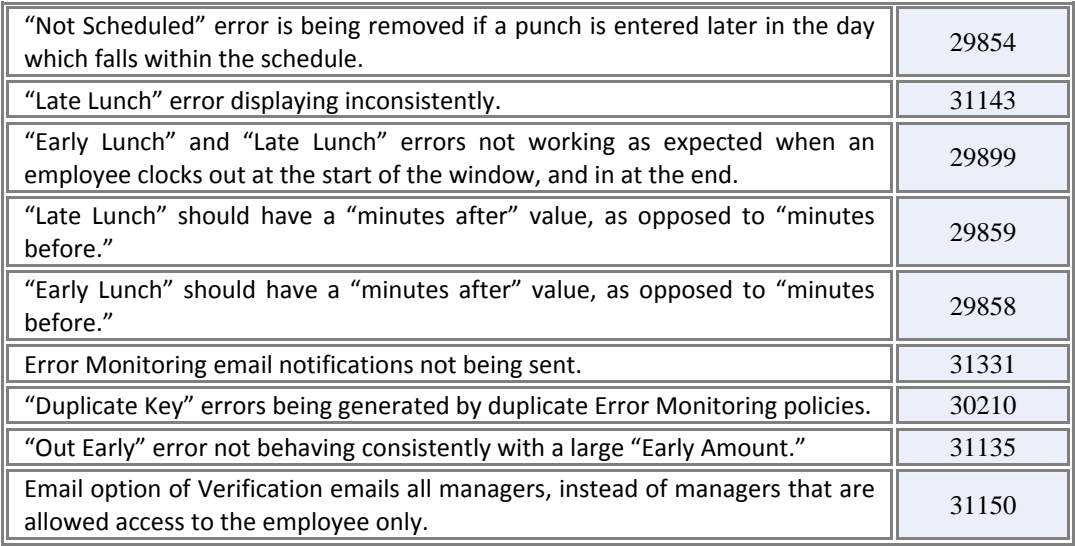

## **Time Off Requests, Mass Entry**

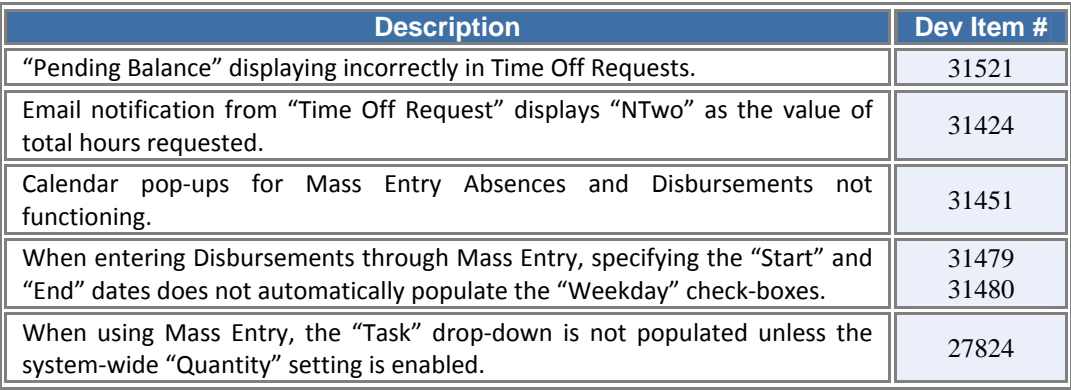

# **HR, User Security, Network Time Clocks**

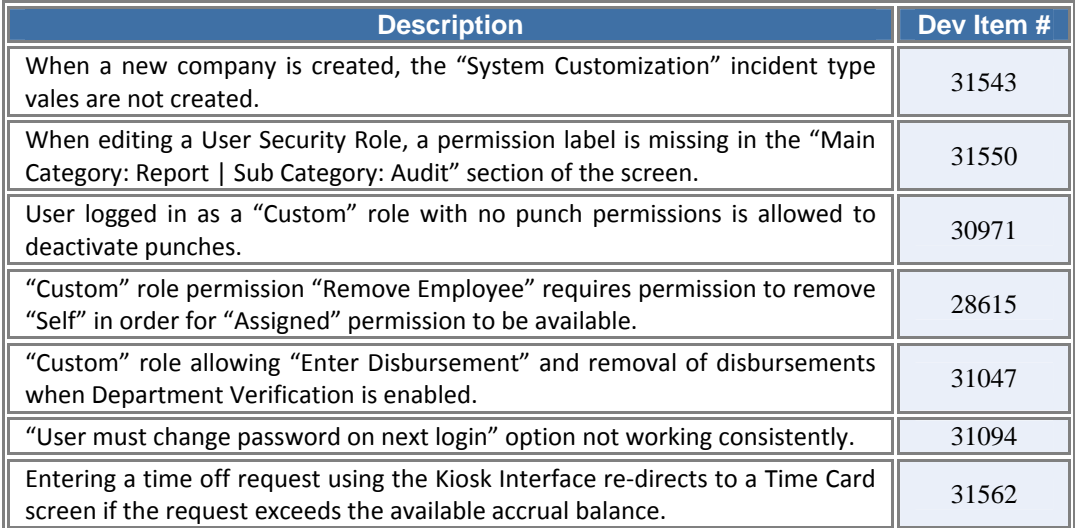

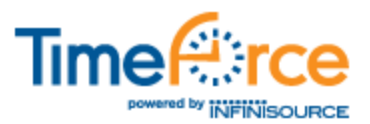

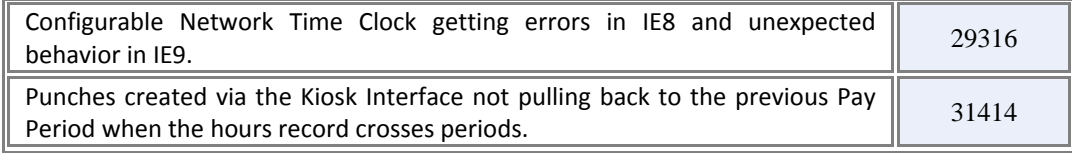

# **System Functions and Misc**

The following changes were made to various functions and misc areas throughout the system.

## **HCM Integration, Mobile Interface, On Demand**

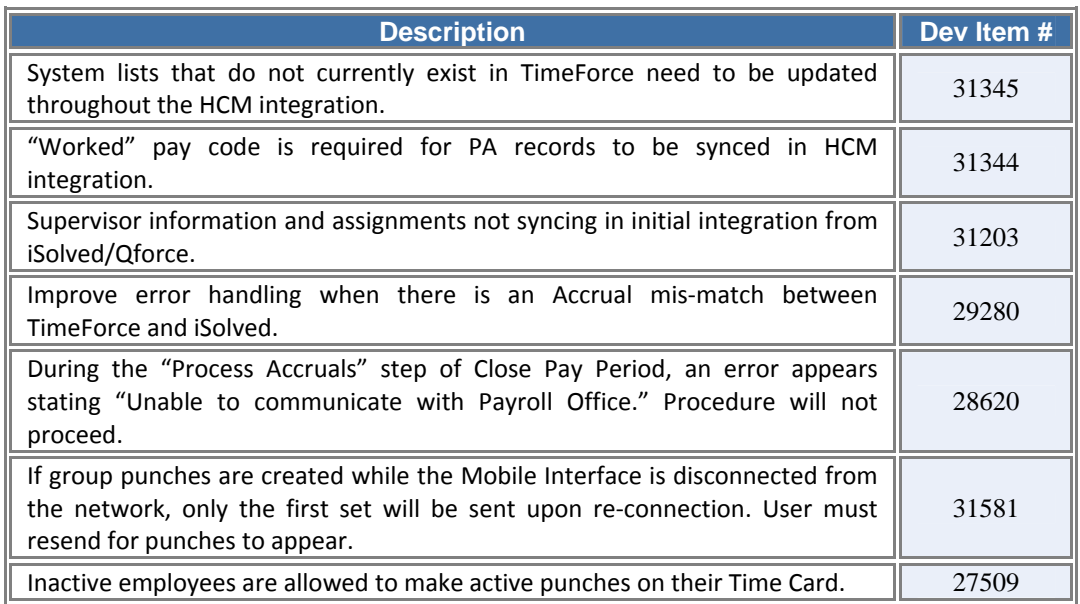

#### **General/Miscellaneous**

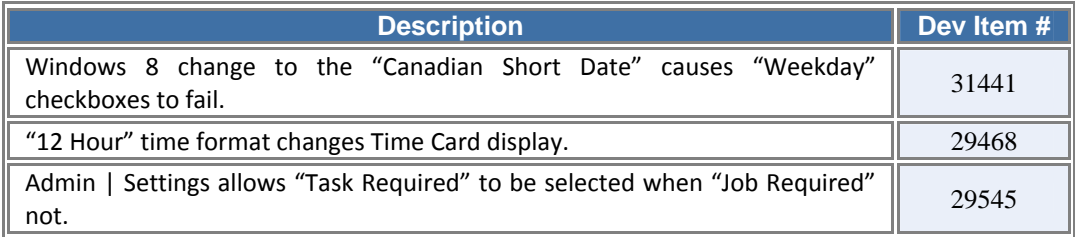

**If you have any questions, please contact our Technical Support Department at 800-697-7010, 6 am through 6 pm, MST.**